# **MAN DEPARTMENT OF NATURAL RESOURCES DEPARTMENT OF**

# **Minnesota Loon Monitoring Program's Lake Availability Map Instructions for Volunteers**

# **Navigating the Map Tab**

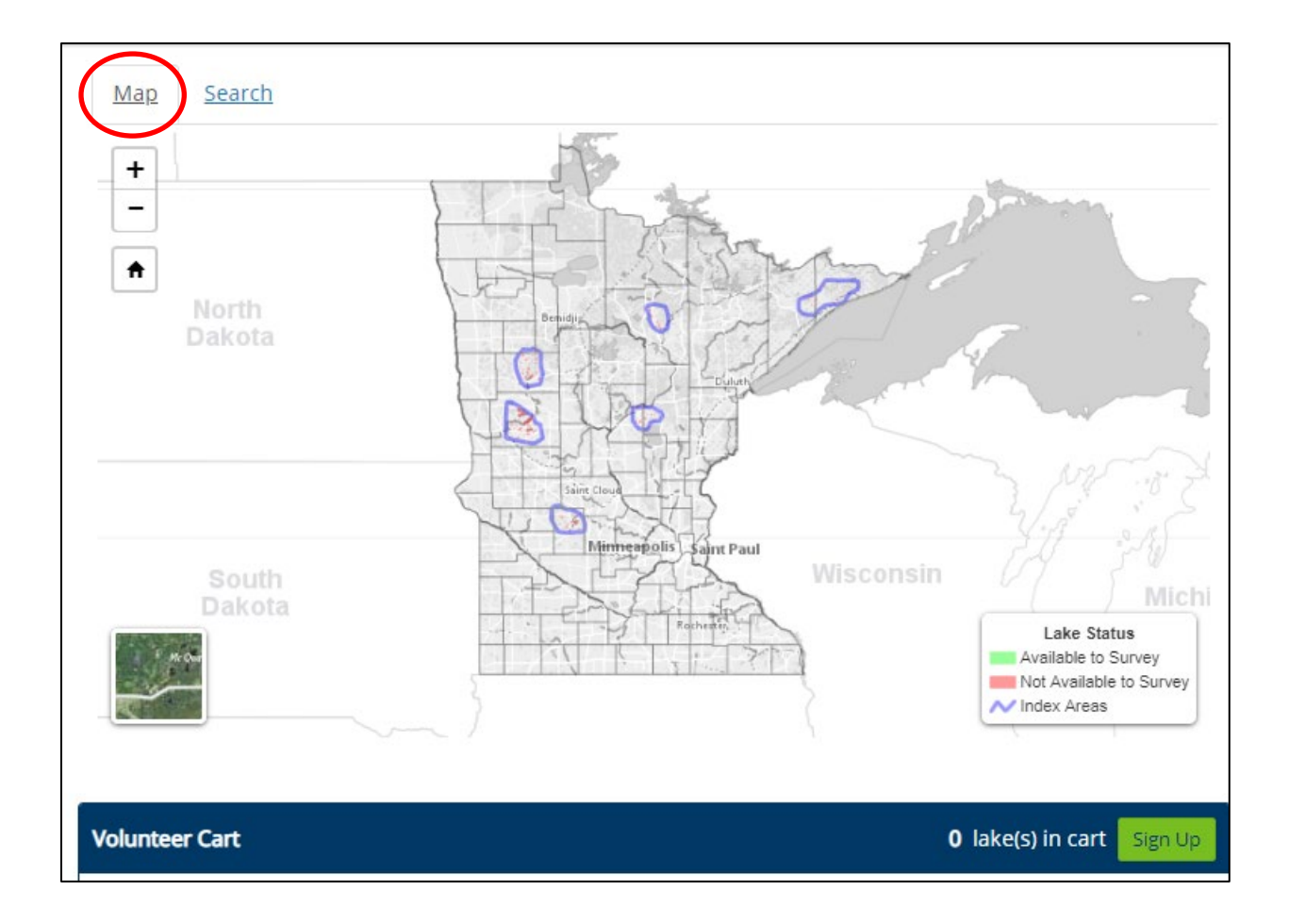

# **Navigation Buttons:**

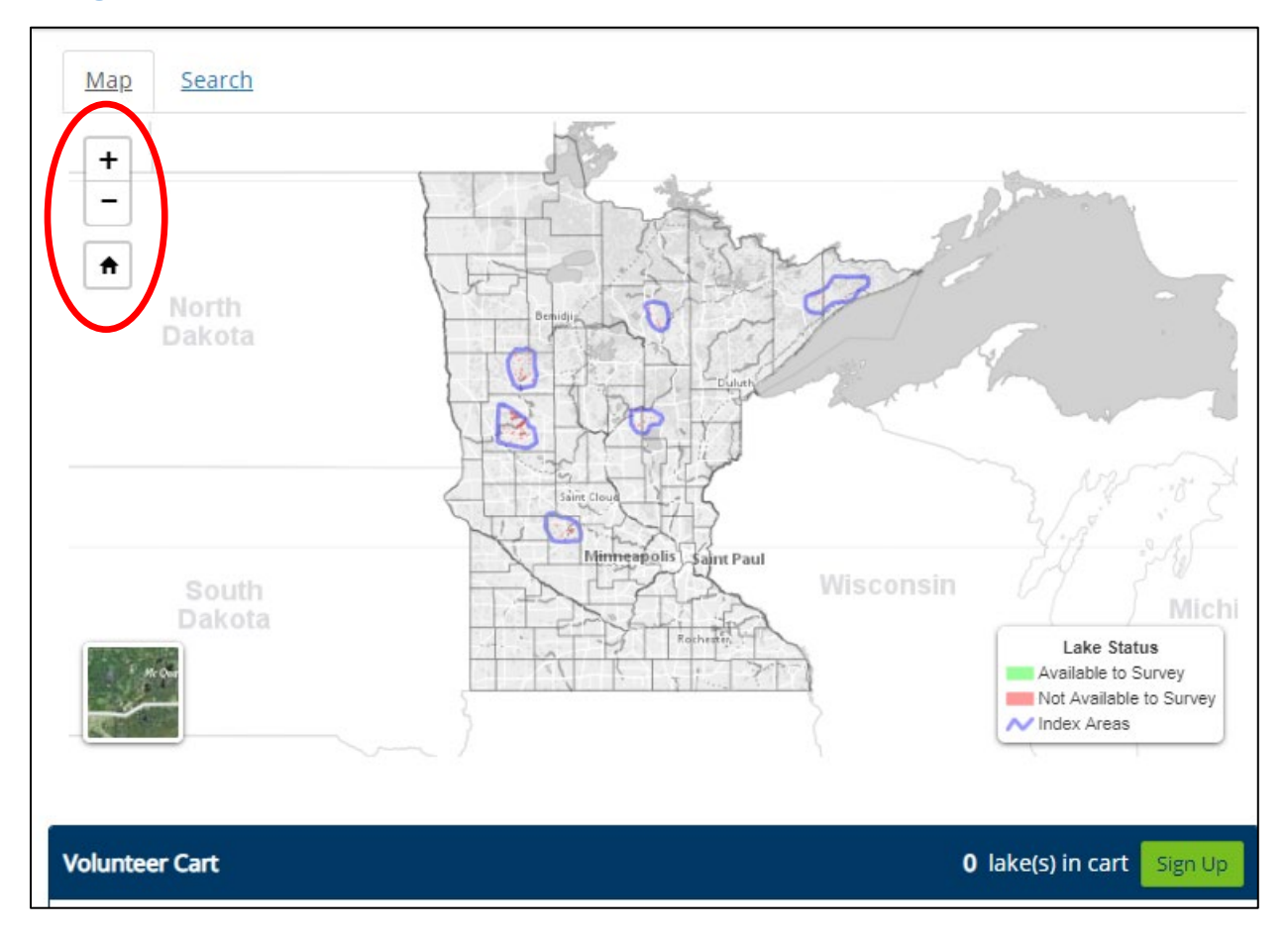

#### *Zoom In or Out*

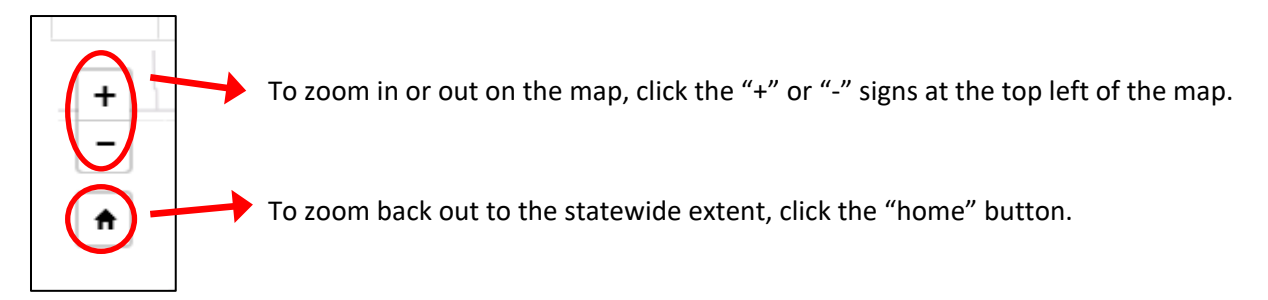

#### *Pan*

To pan or move around the map, click and hold your mouse button while moving the mouse in the desired direction. If you are using a phone or tablet, tap and hold your finger on the screen while dragging the map in the desired direction.

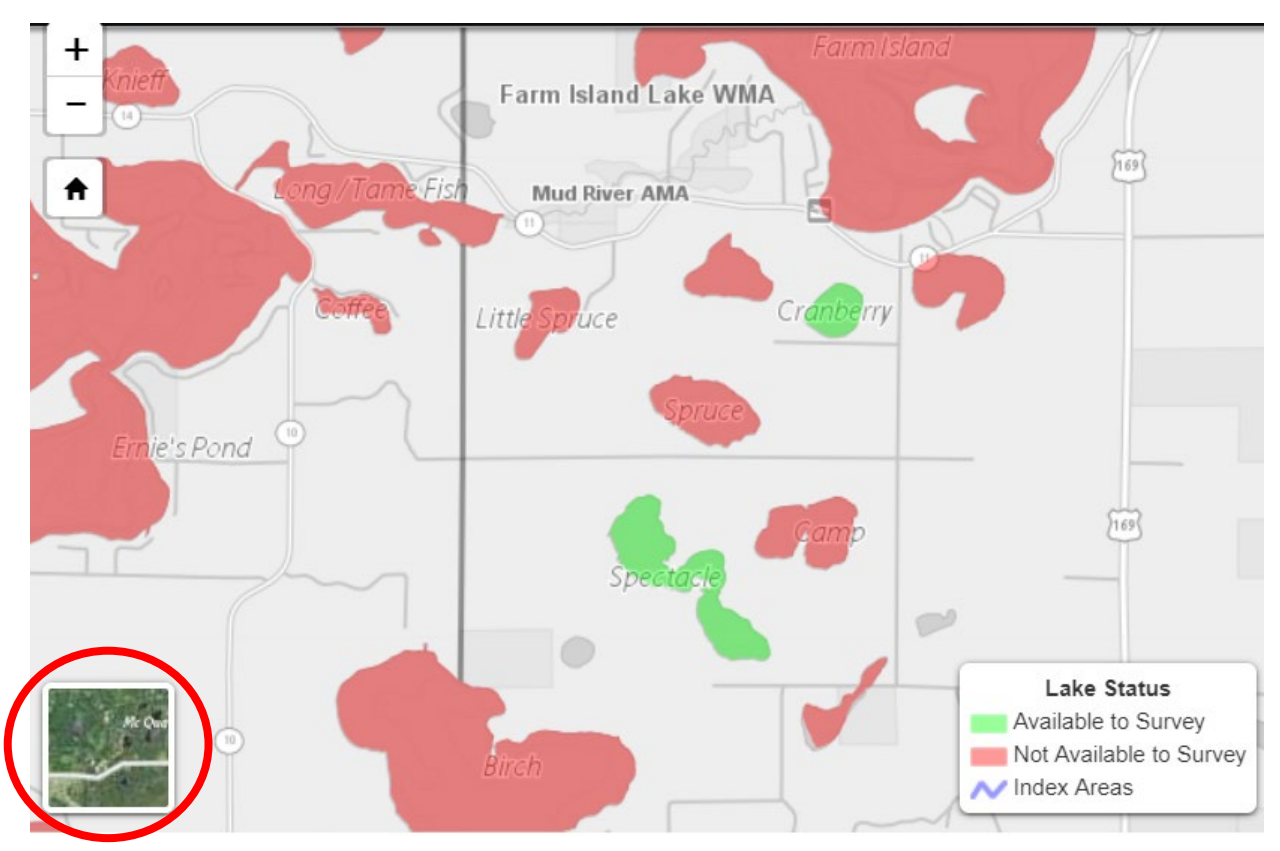

*Changing the Base Map to Satellite Imagery*

To toggle back and forth between the default basemap and satellite imagery, click the satellite icon in the lower left corner of the map.

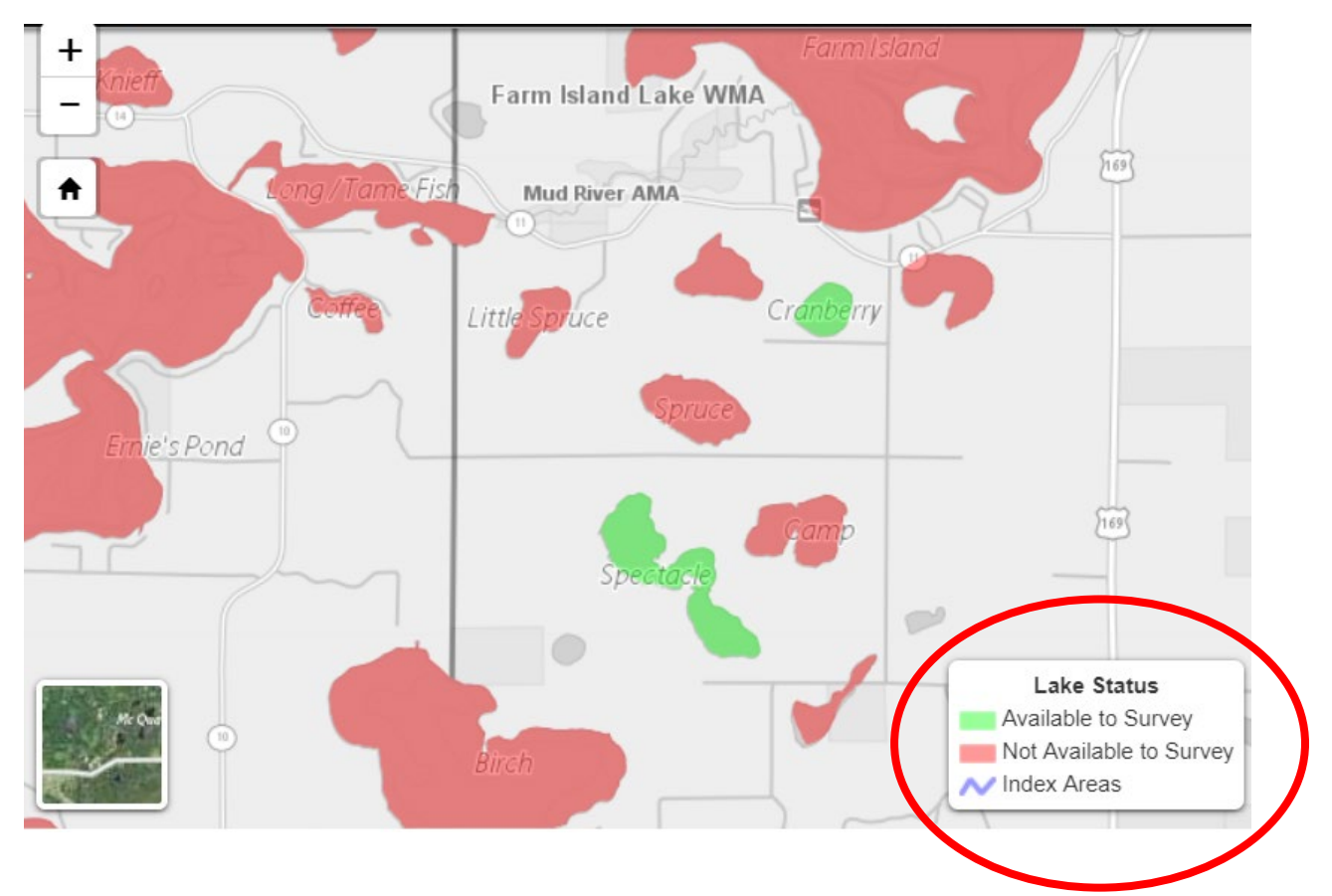

*Finding an Available Survey Lake*

The legend in the bottom right corner of the map lists the different layers of information displayed on the map. Lakes shown in green – "available to survey" – need a volunteer surveyor. Lakes shown in red – "not available to survey" – already have been assigned to a volunteer surveyor. The purple lines indicate the six different lake index areas. Each index area has a coordinator who will provide volunteers with survey materials and collect loon survey datasheets at the end of the season.

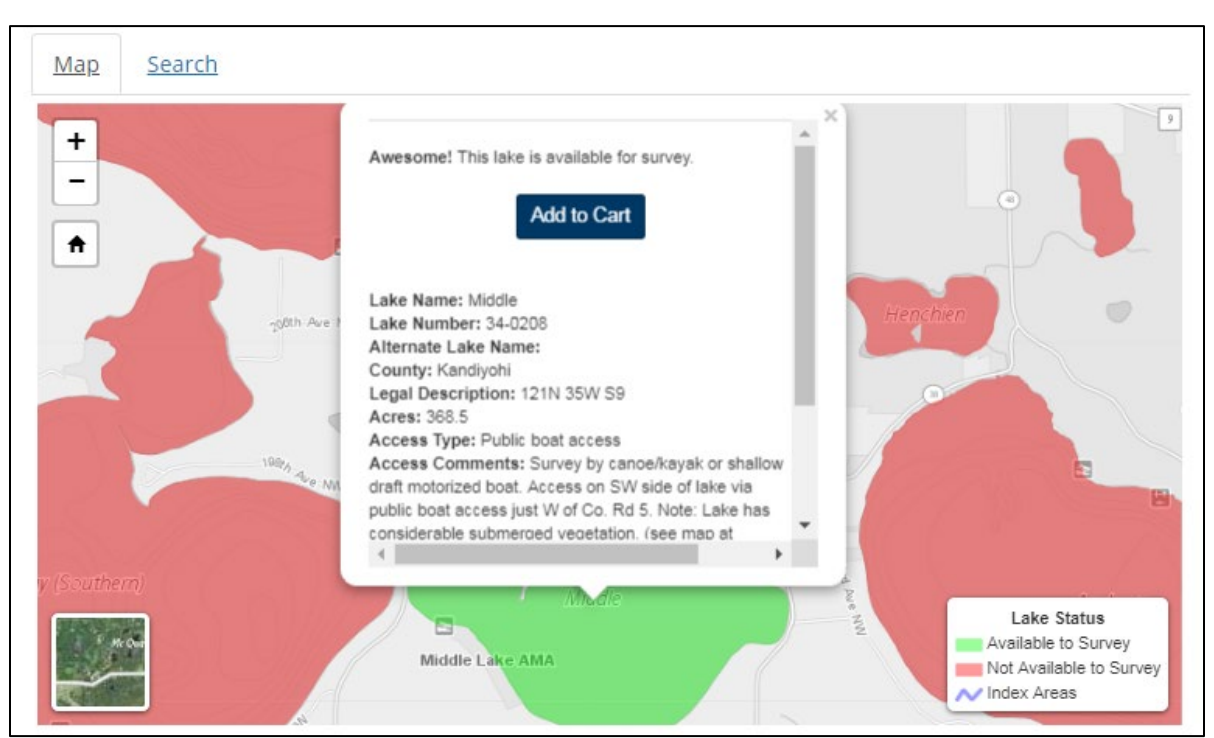

### *Viewing Information about a Survey Lake*

Click on any lake for more information including lake name, size of lake, how to access lake, and its availability. If the lake is available to survey, you can sign up by clicking the "Add to Cart" button displayed in the pop-up box. When you are finished adding lakes to your cart, please follow the instructions in the "Volunteer Cart" section below to complete your lake survey request.

# **Navigating the Search Tab**

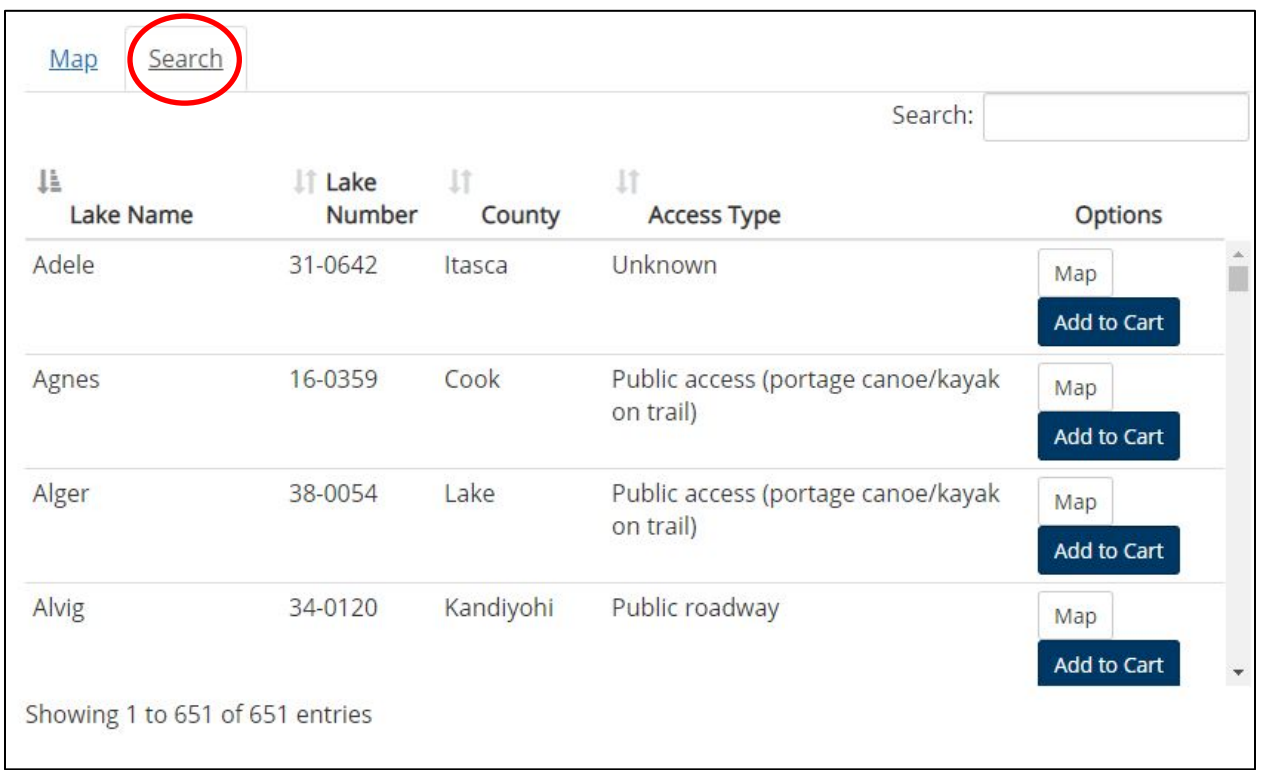

### **Search Box**

#### *Search by Lake Name, Lake Number, County, or Access Type*

As an alternative to the map, you can search for a survey lake by clicking on the "Search" tab and entering a keyword (or multiple keywords) into the search box. Keywords can be any words or numbers found in the Lake Name, Lake Number, County, or Access Type fields.

For example, typing "Green" would bring up all survey lakes with the word "Green" in their name. Typing "Cook" would bring up all lakes in Cook County. You can also search for a lake by the type of access; for example, the keyword "public" would result in the list of lakes that are accessible from a public road or boat access. The keyword "canoe" would result in the list of lakes that require a canoe or another type of non-motorized watercraft to survey the lake. Typing in all three words together ("Cook public canoe") would result in all lakes in Cook County with a public access that require a canoe to survey. Quotation marks are not needed when entering a keyword.

#### *Search Results*

Available lakes needing a volunteer surveyor are always listed first in the search results and have an "Add to Cart" button associated with them. They also have a "Map" button that will take you directly to the location of the lake on the map. Unavailable lakes cannot be added to your cart as they are already assigned to a volunteer, but they can still be viewed on the map by clicking the "Map" button. If you find one or more available lakes you wish to survey, please click the "Add to Cart" button and follow the instructions in the "Volunteer Cart" section below to complete your lake survey request.

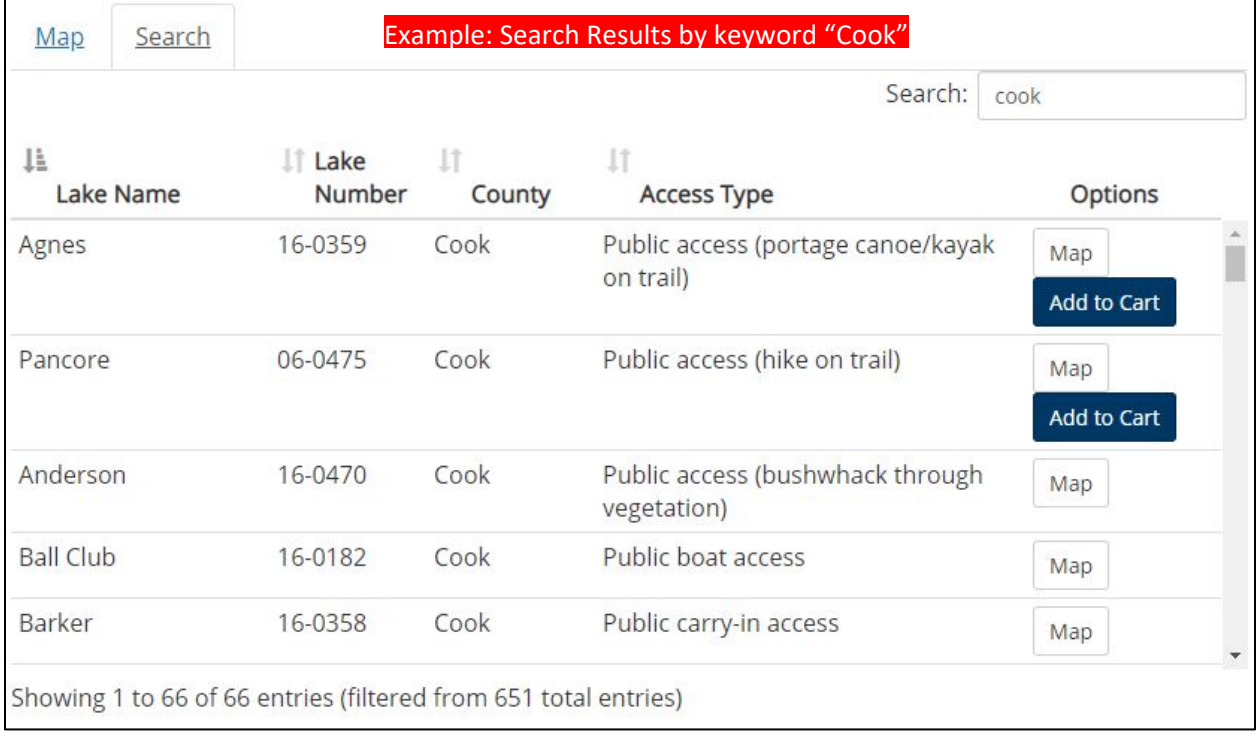

### *Changing the Order of Your Search Results*

By default, search results are first sorted by availability and then alphabetically by Lake Name. To view your search results in a different order, click the arrow next to a column heading to sort the results by that heading: clicking the arrow once will sort the column in ascending order (A-Z); clicking the arrow again will sort the column in descending order (Z-A). For example, clicking the arrow next to "County" would sort the results by county name as shown above. The arrow next to the column heading will be highlighted in grey to let you know that you have sorted your search results by that particular column.

## MINNESOTA LOON MONITORING PROGRAM PUBLIC USER GUIDE, REVISED 11/30/2021

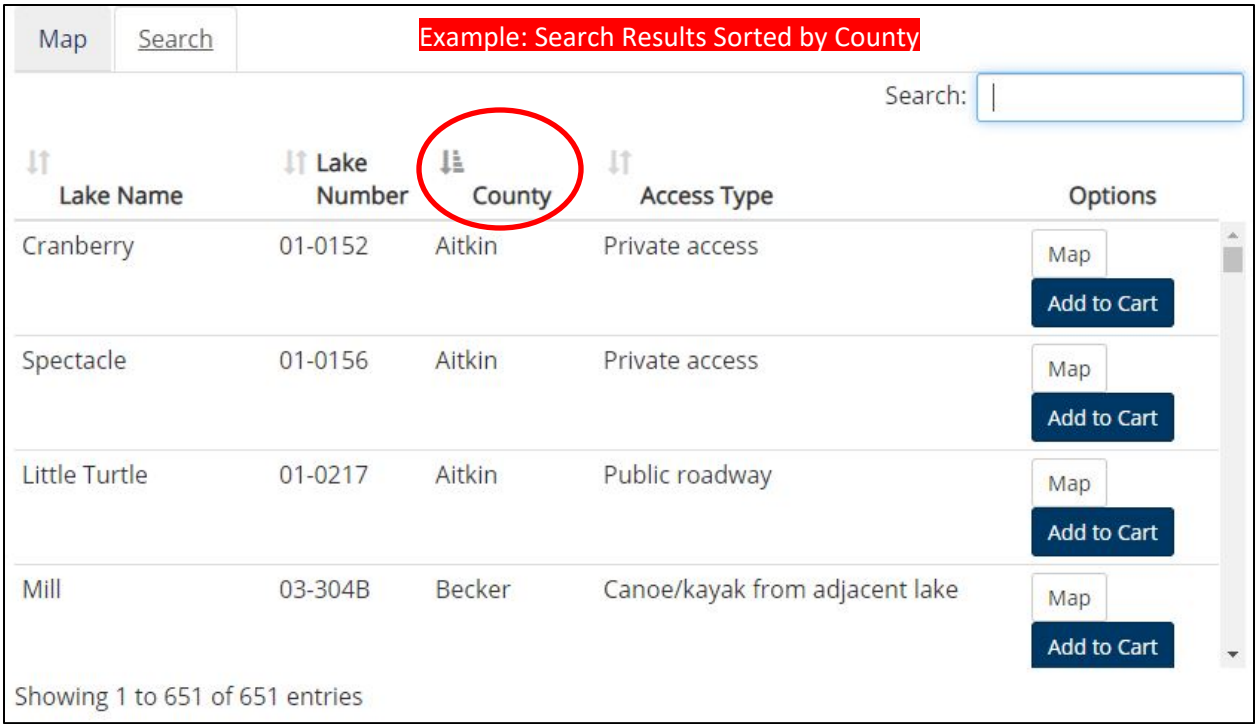

# **Volunteer Cart**

### **Add Lake(s) to Volunteer Cart**

Your Volunteer Cart can be found below the lake availability map or search results box by scrolling down the webpage. You may add one or more lakes to your Cart by repeating the "Add to Cart" steps from the previous sections.

# **Remove Lake(s) from Volunteer Cart**

To remove any of the lakes from your Volunteer Cart, click the "Remove" button on the left side of your Cart.

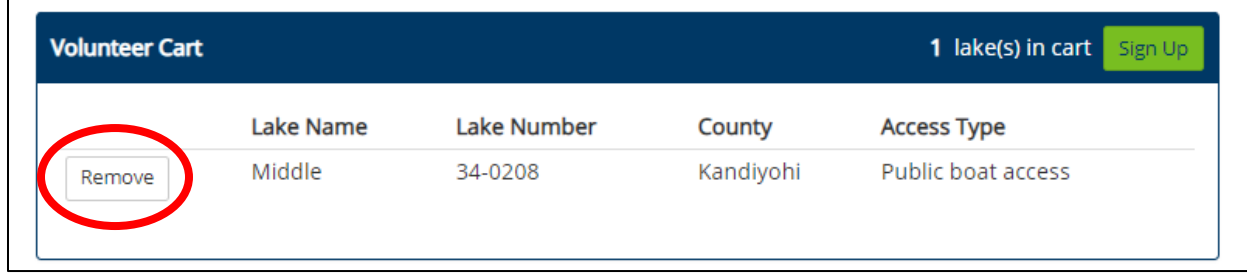

### **Sign Up as Volunteer**

Once you've finished selecting the lakes you wish to survey and have added them to your Volunteer Cart, click the "Sign Up" button at the top right of your Cart. If your Cart is empty, it will show "0 lake(s) in cart".

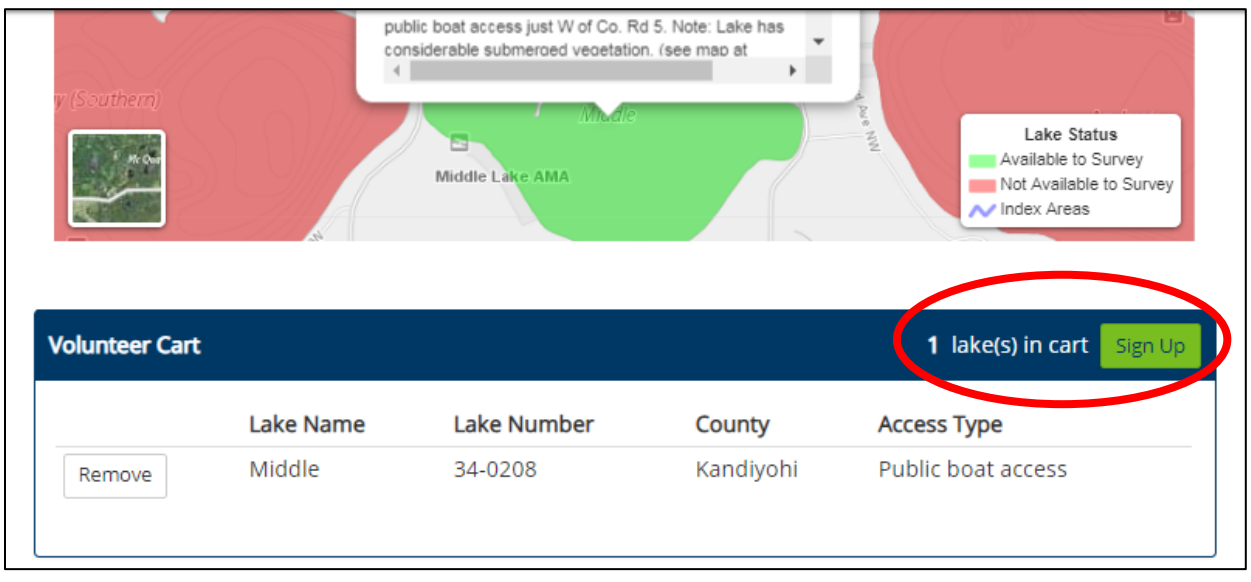

Upon clicking the "Sign Up" button, your internet browser will redirect you to the Minnesota Loon Monitoring System public sign-in page where you will be given the choice of: 1) creating an account if you are a new loon monitoring volunteer or if you are an existing volunteer who is logging into the system for the first time, or 2) signing in to an existing account if you are a loon volunteer who has already created an account.

If you have any trouble creating an account or signing into your existing account, you can find detailed instructions posted on the [Minnesota Loon Monitoring System public sign-in page.](https://apps.dnr.state.mn.us/loon/public)

# **Thank You for Supporting the Minnesota Loon Monitoring Program**

Thank you for volunteering for the Minnesota Loon Monitoring Program, a citizen-science program brought to you by the DNR's Nongame Wildlife Program. Your efforts provide important information about the population status of Minnesota's state bird.

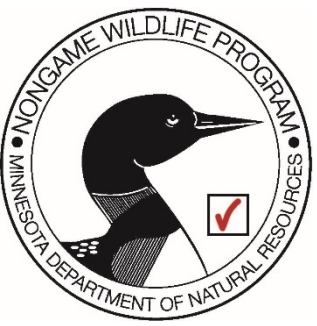